VAASAN AMMATTIKORKEAKOULU UNIVERSITY OF

APPLIED SCIENCES

# CAO Kai ASPIRE MODEL ONLINE DEVELOPMENT **SOLUTION**

Information Technology 2009

# <span id="page-1-0"></span>VAASAN AMMATTIKORKEAKOULU UNIVERSITY OF APPLIED SCIENCES Degree Program of Information Technology

# **ABSTRACT**

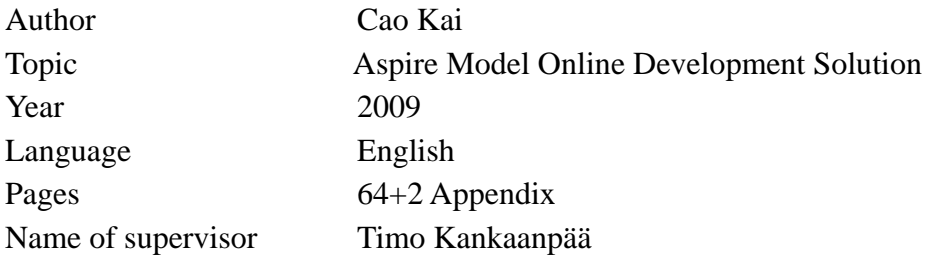

The purpose of this thesis is to find out the solution for web development of Aspire EU project. It can let user to create, modify or delete forms, and create, modify or delete fields for the form, so some users can take full control of the software solution after authentication. The solution also provides user control, reporting, and login functions. Different types of users will have different rights of using this software. Technically it is a software solution based on J2EE technology and Tiles2 Struts2, Spring and Hibernate Frameworks.

Keywords Aspire EU, J2EE, Struts2, Tiles2, Spring, Hibernate

# **CONTENTS**

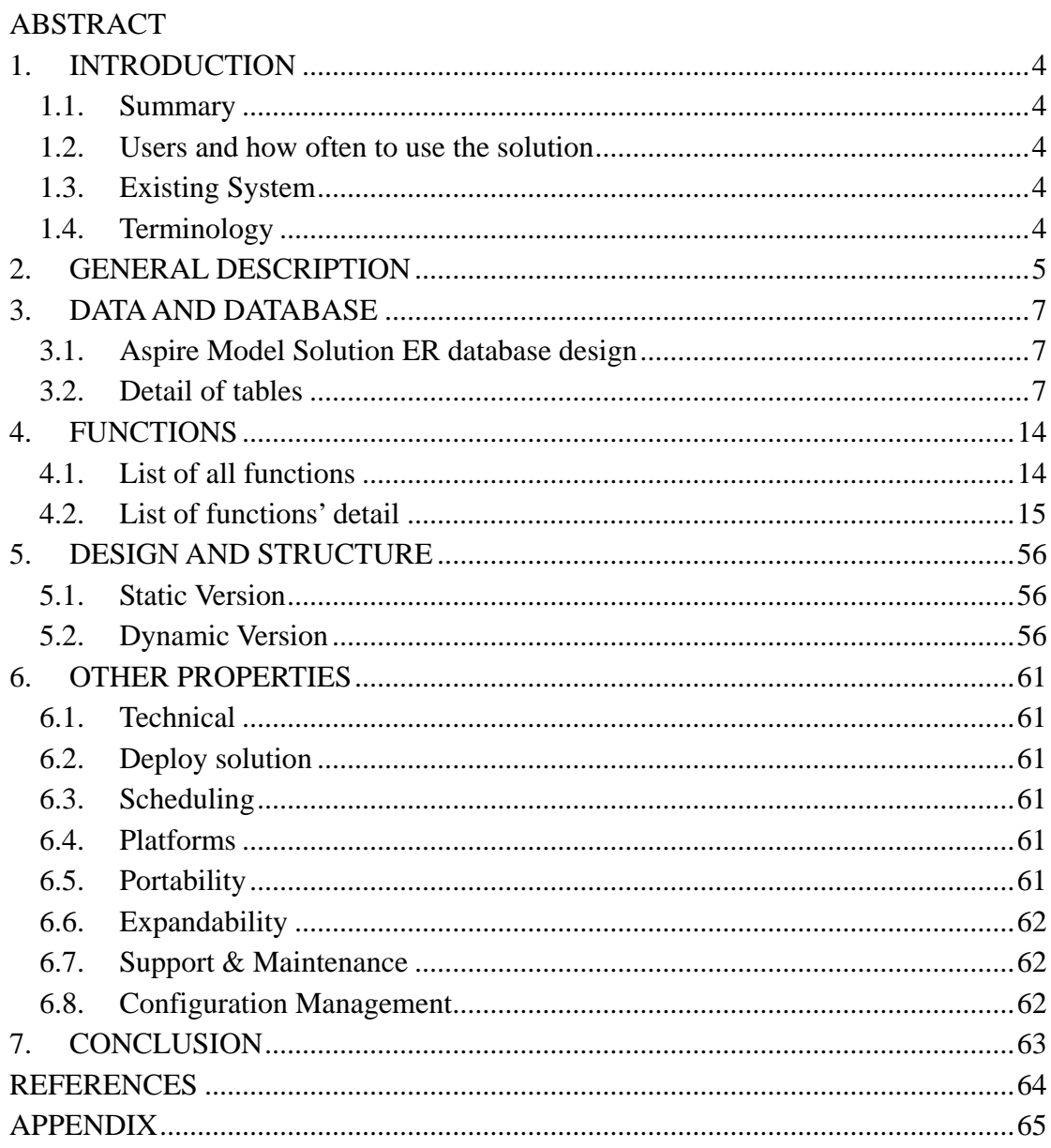

### <span id="page-3-0"></span>**INTRODUCTION**

Aspire-Model Solution is to support EU Aspire Project; this software application is made for Vaasa Energy Institute to make an online development solution for ASPIRE SEC Model.

#### **1.1. Summary**

Aspire-Model solution is to support EU Aspire Project. It is based on 4 phases, SEC Planning and Creation Phase, Capacity Building Phase, SEAP Phase, Evaluation Phase, and it can enable partners to review the initial impacts within each Sustainable Energy Community of the ASPIRE approach and to evaluate both the initial and future longer-term impacts.

#### **1.2. Users and how often to use the solution**

Users are from Aspire Project groups, local action plan executor and other people who want to see the project and give suggestion. The software solution can be used for monthly or weekly.

#### **1.3. Existing System**

There is an excel document for the Aspire SEC Model, all the functions or user interfaces are designed based on this excel, paper work, and experts' experiences.

(ASPIRE SEC Model 20081202.excel & ASPIRE Model.ppt)

#### **1.4. Terminology**

SEC is for Sustainable Energy Community

SEAP is for Sustainable Energy Action Plan

#### <span id="page-4-0"></span>**2. GENERAL DESCRIPTION**

There is a need for a software solution of creating web application for Aspire EU. As a web application the software will be running in a server like tomcat or JBoss and can be used by Firefox at least.

Figure 2.1 shows the workflow of this software.

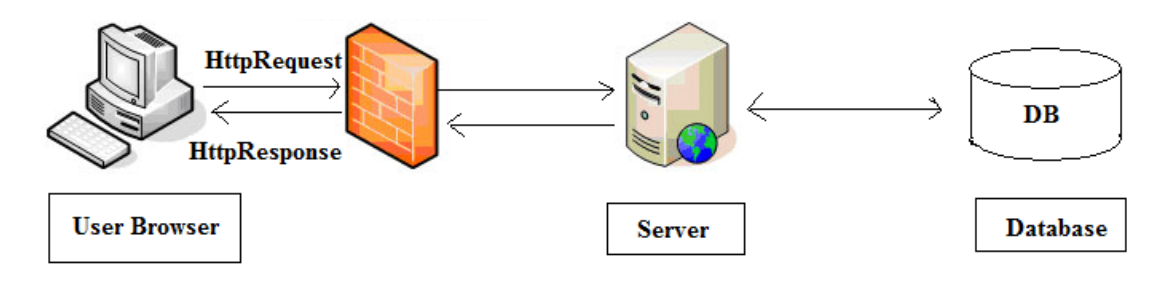

Figure 2.1

The development core should include development model solution to supply functions to control Aspire SEC Development Model: SEC Planning and Definition Phase, Capacity Building Phase, SEAP Phase, Evaluation Phase.

There is also a requirement for reporting, which is based on specified template and input information from development model solution, automatically generating reports for the working group or publish to the public.

And also there is a login solution. There are 4 different types of characters in this system. No.1 is administrator who has the right to manage SEC and create super member account. No.2 is super member who is the man taking control of SEC, and they are capable of confirming working group member to join the system, to use the development solution. No.3 is the member, they can be a working group member link to one SEC, or a normal member link to an empty SEC. Working group member, who can monitor the process of the development solution, but does not have rights to modify or adds new values to any form. The registered normal member, they can see the road map of development solution, and they are linked to an empty SEC.

Finally the guest, they can register to be a normal member.

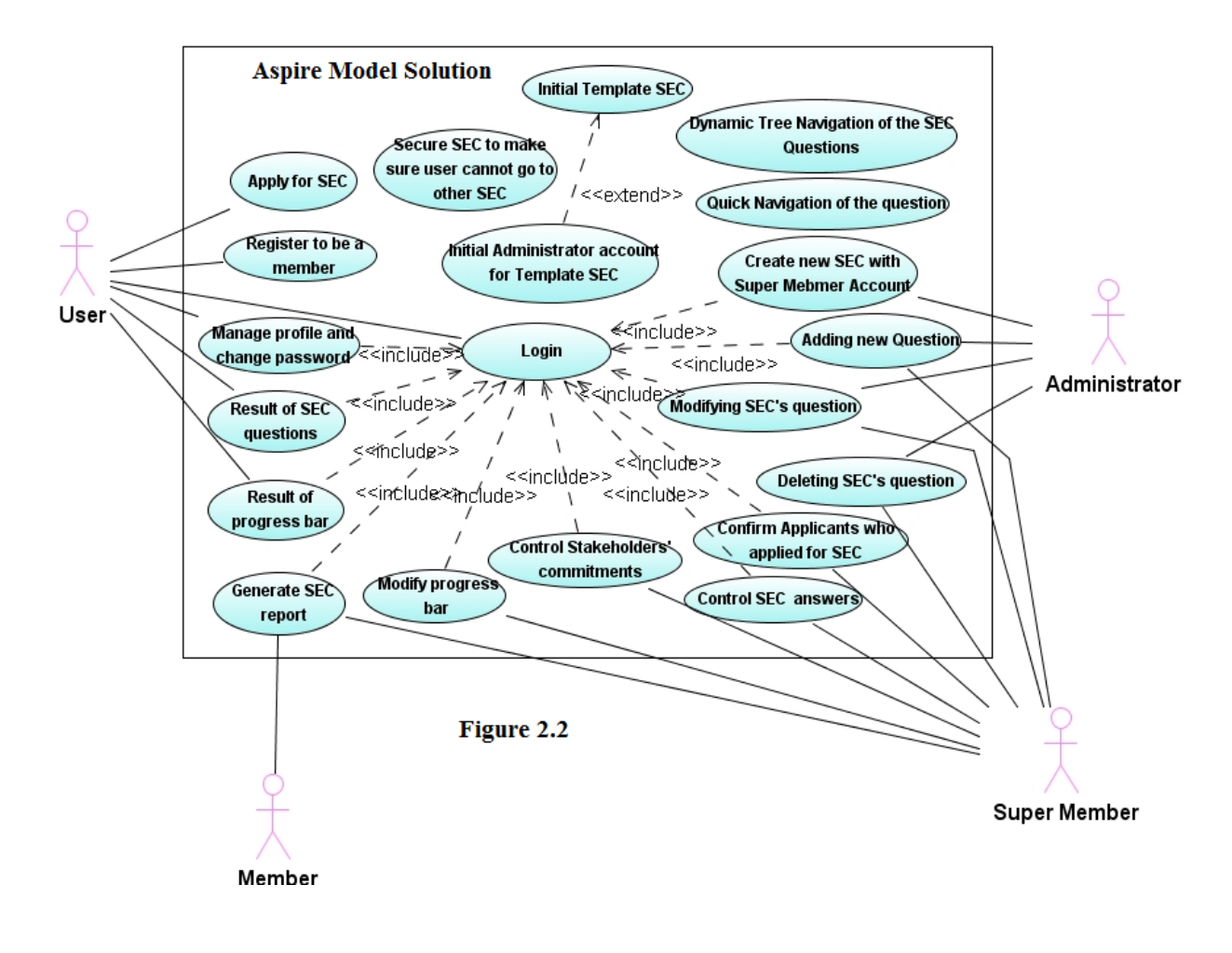

Figure 2.2 shows the use case for the Aspire Model Solution

# <span id="page-6-0"></span>**3. DATA AND DATABASE**

#### **3.1. Aspire Model Solution ER database design**

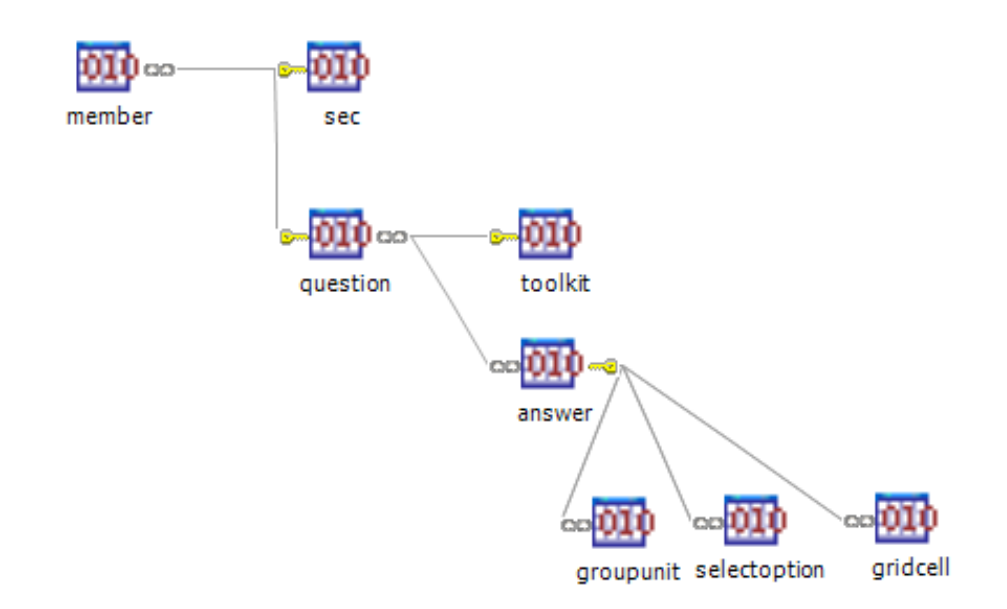

It is designed to support the Aspire web project acts as online development kit.

#### **3.2. Detail of tables**

Question table and Answer table are created to support the excel version of the Aspire SEC Model, and for each question there are several different types of answers, by defining the answer's name, type and sequence, and link to the question, when user wants to see the question's detail information, the web user interface will create based on these information. To show the answer name and value, for different type there is different GUI component, and they are order by the sequence.

| <b>Name</b> | <b>Datatype</b> | <b>Not</b><br><b>Null</b> | <b>Comment</b>                                                             |
|-------------|-----------------|---------------------------|----------------------------------------------------------------------------|
| id          | int(11)         | true                      | Primary key for Member table                                               |
| username    | varchar $(50)$  | true                      | Username for the registered<br>member,<br>member<br>super<br>- or<br>admin |

**Member Table** 

![](_page_7_Picture_130.jpeg)

# **SEC Table**

![](_page_7_Picture_131.jpeg)

![](_page_8_Picture_163.jpeg)

![](_page_9_Picture_132.jpeg)

![](_page_9_Picture_133.jpeg)

# **Toolkit**

### **Answer Table**

![](_page_9_Picture_134.jpeg)

![](_page_10_Picture_130.jpeg)

![](_page_11_Picture_131.jpeg)

![](_page_11_Picture_132.jpeg)

# **SelectOption Table**

# **GridCell Table**

![](_page_12_Picture_116.jpeg)

# **GroupUnit Table**

![](_page_12_Picture_117.jpeg)

# <span id="page-13-0"></span>**4. FUNCTIONS**

# **4.1. List of all functions**

![](_page_13_Picture_115.jpeg)

# <span id="page-14-0"></span>**4.2. List of functions' detail**

## **F1 Initial template SEC**

Figure 4.2.1 shows the sequence diagram for initial template SEC

![](_page_14_Figure_3.jpeg)

![](_page_14_Picture_111.jpeg)

![](_page_15_Picture_126.jpeg)

# **F2 Initial Administrator account**

Figure 4.2.2 shows the sequence diagram for initial administrator account when there is an empty database

![](_page_15_Figure_3.jpeg)

![](_page_15_Picture_127.jpeg)

![](_page_16_Picture_123.jpeg)

#### **F3 Administrator and super member can control SEC by adding new question**

Figure 4.2.3 shows the sequence diagram for controlling the SEC by adding new question

![](_page_16_Figure_3.jpeg)

![](_page_16_Picture_124.jpeg)

![](_page_17_Picture_99.jpeg)

Figure 4.2.4 shows link where to add new sub question

![](_page_17_Picture_100.jpeg)

Figure 4.2.4

Figure 4.2.5 shows the form for adding new question after click on *Add Sub Question*:

![](_page_18_Picture_50.jpeg)

Figure 4.2.6 shows after submit the form for the new question the detail page for the new question will show. The left side navigation and top quick navigation changed also:

 $\overline{\phantom{a}}$ 

![](_page_18_Picture_2.jpeg)

#### **F4 Administrator and super member can control the SEC by modifying question**

Figure 4.2.7 shows the sequence diagram for controlling SEC by modifying question

![](_page_19_Figure_0.jpeg)

![](_page_19_Picture_130.jpeg)

![](_page_20_Picture_100.jpeg)

#### Figure 4.2.8 shows where to modify current question:

![](_page_20_Figure_2.jpeg)

Figure 4.2.9 shows the "dmModifyQuestion.jsp" page with question information by clicking on *Modify Current Question*:

![](_page_21_Picture_41.jpeg)

Figure 4.2.10 shows the changed form of question information before submit:

![](_page_21_Figure_2.jpeg)

Figure 4.2.11 shows the detail of the question after submit the form:

![](_page_21_Picture_42.jpeg)

#### **F5 Administrator and super member control SEC by deleting current question**

![](_page_22_Figure_1.jpeg)

Figure 4.2.12 shows the sequence diagram for controlling SEC by deleting question

![](_page_22_Picture_133.jpeg)

23

![](_page_23_Picture_68.jpeg)

**Figure 4.2.13** 

Figure 4.2.14 shows the parent question's detail after delete the question:

![](_page_23_Picture_3.jpeg)

### **F6 Administrator can create new SEC with super member account**

Figure 4.2.15 shows the sequence diagram for creating new SEC by administrator and create a super member account for the new SEC

![](_page_23_Figure_6.jpeg)

![](_page_24_Picture_143.jpeg)

![](_page_25_Picture_128.jpeg)

# Figure 4.2.16 shows the button for *Create New SEC*:

![](_page_25_Figure_2.jpeg)

Figure 4.2.17 shows if all the SEC information and Super Member Account information have been correctly inputted: **Create N** 

![](_page_26_Picture_57.jpeg)

Figure 4.2.18 shows after submit new SEC will be created and redirect " createSECSuccess.jsp" page to show success information to the administrator: http://localhost:8008/Aspire/createNewSECAction.aspire

![](_page_26_Picture_58.jpeg)

# **F7 Super member can modify the answers for the SEC questions, user can see the result of SEC questions after login**

Figure 4.2.19 shows sequence diagram of modifying answers when question type is "complex"

![](_page_26_Figure_6.jpeg)

Figure 4.2.20 shows the sequence diagram of adding new group unit when the question type is "group"

![](_page_27_Figure_1.jpeg)

Figure 4.2.21 shows the sequence diagram of modifying group unit when the question type is "group"

![](_page_27_Figure_3.jpeg)

Figure 4.2.22 shows the sequence diagram of deleting group unit when the question type is "group"

![](_page_27_Figure_5.jpeg)

![](_page_28_Figure_0.jpeg)

Figure 4.2.23 shows the sequence diagram when to upload a file

![](_page_28_Picture_115.jpeg)

anything, because it's a question with no answer, it only shows the list of the children questions so it works like a menu.

For the Question with type "complex", things goes like the normal form, on the question's detail page there will be link for modifying the answers' values by clicking on the Modify link the "dmModify.jsp" will be prepared dynamically based on conditional check for the answer's type and loops for the grid answer. In that page the super member can change the value of the "textfield", "textarea", "select", "number", "datetimepicker" or click on the "file" link to open a new window to upload file to the sever. After submitting the form all the submitted parameters will be looped in order to do the dynamical conditional check of the answer's type and answer's name, based on the answer's type and answer's name the new value for that answer will be updated by using "AnswerManager" and "AnswerDao".

For the Question with type "group", at the beginning question's detail page will show a list of the group units, which is like a table with answers' names on the first header row and following are the stored group units, only part of the group unit's information showed on this page, and for each data row, there is link for modifying the group unit and the link to delete the group unit. All the group unit should have same list of answers, and to make this happen, a sample group unit with template list of answers will be created before creating any group unit, this template list of answers have no value for any of its answers, answer in the list only store the answer type, answer name, answer sequence.

To add new group unit by clicking on the *Add* link on top right of the group table, will show "groupAdd.jsp" page, in this page the list of template answers for the group unit will be showed and after super member filling in and submitting, the template answers will be copied and the inputted values will be set to specified answer by using conditional check of answer's name, type. After the answer finished copy and value setting, the new answer will be inserted into database.

To modify the group unit's by clicking on the modify link on the right side of the data row, page "groupDetail.jsp" which shows the group unit's answers with their initial values will display, super member can modify the value of the "textfield", "textarea", "select", "number", "datetimepicker" or click on the "file" link to open a new window to upload file to the sever. After submitting the form all the inputted parameters will be looped in order to do the dynamical conditional check of the submitted answer's type

![](_page_30_Picture_113.jpeg)

Figure 4.2.24 shows the detail page for the question with type "complex" and where the *Modify* link is:

![](_page_30_Picture_114.jpeg)

**Figure 4.2.24** 

![](_page_31_Picture_40.jpeg)

**Figure 4.2.25** 

Figure 4.2.26 shows the after clicking on the *Upload File* link will show page "fileUpload.jsp" and open it in a new window:

![](_page_31_Picture_41.jpeg)

Figure 4.2.27 shows if the file has been uploaded successfully:

http://localhost:8008/Aspire/fileUploadAction.aspire

File have been uploaded successfully!!

Close this page

Figure 4.2.27

![](_page_32_Picture_22.jpeg)

Figure 4.2.28 shows the question's detail page after updating the answers' values:

Figure 4.2.28

Figure 4.2.29 shows the detail page of the question with type "group" and *Add* link:

|                            | http://localhost:8008/Aspire/dmDetailSetup.aspire?questionId=45             |  |  |
|----------------------------|-----------------------------------------------------------------------------|--|--|
| <b>List Applicants</b>     | SEC Board Modify Current Question   20 Delete Currer                        |  |  |
| Generate<br>SEC<br>Report  | <b>Add Sub Question</b>                                                     |  |  |
| <b>Aspire-Model</b>        |                                                                             |  |  |
| -- SEC Planning & Creation | <b>Chairman of the Board</b>                                                |  |  |
| <b>Phase</b>               | Add<br>detaildelete                                                         |  |  |
| - - - - SEC Definitions    |                                                                             |  |  |
| ------ SEC Name and Region |                                                                             |  |  |
| - - - - - - SEC Vision and |                                                                             |  |  |
| <b>Mission</b>             |                                                                             |  |  |
| - - - - Commitment         | Member of the Board                                                         |  |  |
| ------ SEC Commitment      | <b>Add</b>                                                                  |  |  |
| - - - - SEC Organisation   |                                                                             |  |  |
| - - - - - - SEC Board      |                                                                             |  |  |
|                            | http://localhost:8008/Aspire/dmAddGroupUnitSetup.aspire?groupAnswerId=159 ] |  |  |

**Figure 4.2.29** 

#### Figure 4.2.30 shows page "groupAdd.jsp":

![](_page_33_Picture_57.jpeg)

E-Mail: e0500326@puv.fi

**Formal Adoption Upload File** 

Add **Figure 4.2.30** 

Figure 4.2.31 shows the detail of question after creating new group unit, the refreshed group units list:

http://localhost:8008/Aspire/dmDetailSetup.aspire?questionId=44

![](_page_33_Picture_7.jpeg)

**Add Sub Question** 

Chairman of the Board **Name** Add Cao Kaidetaildelete

Member of the Board **Name** Add **Figure 4.2.31** 

Figure 4.2.32 shows after click on the *detail* link on the right side of the data row the "groupDetail.jsp" page with specified group unit information:<br>
I | http://localhost:8008/Aspire/dmDetailGroupUnitSetup.aspire?groupUnitId=13

**SEC Board** Modify Current Question | **SEC Board Add Sub Question** Modify Chairman of the Board Name: Cao Kai **Contact Information** Address: Teirinkatu Tel. 358 509235149 Number: E-Mail: e0500326@puv.fi **Formal Adoption Figure 4.2.32** 

Figure 4.2.33 shows "groupModify.jsp" page by clicking on the *Modify* link:

![](_page_34_Picture_81.jpeg)

Name:

Modified Chairman

**Contact Information** 

![](_page_34_Picture_8.jpeg)

Formal Adoption:Upload File

Submit **Figure 4.2.33**  Figure 4.2.34 shows detail page for the detail of updated group unit after submit the form for modifying group unit information:<br>  $\textcolor{gray}{\parallel}\text{http://localhost:8008/Aspire/dmDetailsGroupUnitSetup.}$ 

 $\sim$  $\sim$ 

![](_page_35_Picture_48.jpeg)

**Add Sub Question** 

![](_page_35_Picture_49.jpeg)

Figure 4.2.35 shows question's detail page the list of updated group units will show:

![](_page_35_Picture_50.jpeg)

![](_page_35_Picture_51.jpeg)

**Figure 4.2.35** 

Figure 4.2.36 shows where to click on the *delete* link:

![](_page_35_Picture_52.jpeg)

**Figure 4.2.36** 

Figure 4.2.37 shows updated list of group units after clicking on the *delete* link: http://localhost:8008/Aspire/dmDetailSetup.aspire?questionId=44

![](_page_36_Picture_119.jpeg)

# **8 Super member can modify the progress bar for the SEC questions, and user F can see the result of progress bar after login**

![](_page_36_Figure_3.jpeg)

Figure 4.2.38 shows the sequence diagram for modifying the progress bar:

![](_page_36_Picture_120.jpeg)

![](_page_37_Picture_110.jpeg)

Figure 4.2.39 shows the progress bar in the page "modify.jsp":

```
http://localhost:8008/Aspire/dmModifySetup.aspire?questionId=39
```
![](_page_37_Figure_3.jpeg)

![](_page_37_Figure_4.jpeg)

Figure 4.2.40 shows the updated progress bar in the question's detail page:

![](_page_37_Picture_111.jpeg)

![](_page_37_Picture_112.jpeg)

**Figure 4.2.40** 

#### **F9 Super member and member can generate his/her SEC report**

![](_page_38_Figure_1.jpeg)

Figure 4.2.41 shows the sequence diagram for generating SEC report:

![](_page_38_Picture_140.jpeg)

![](_page_39_Picture_52.jpeg)

Figure 4.2.42 shows the *Generate SEC Report* link on the top left side of the page:

![](_page_39_Picture_53.jpeg)

Figure 4.2.43 shows after click on the *Generate SEC Report* link a download window will popup to ask super member or member to download the file:

![](_page_39_Picture_54.jpeg)

Figure 4.2.43

#### **F10 Member can apply for one SEC**

Figure 4.2.44 shows the sequence diagram for applying for SEC:

![](_page_39_Figure_8.jpeg)

![](_page_40_Picture_102.jpeg)

Figure 4.2.45 shows where the register link is:

# Member Login

![](_page_40_Picture_103.jpeg)

Figure 4.2.46 shows the register page when the user applied for SEC:

![](_page_41_Picture_91.jpeg)

# **F11 Super member confirm applicant to be a member**

![](_page_41_Figure_4.jpeg)

Figure 4.2.47 shows the sequence diagram for confirming applicant to be a member:

![](_page_41_Picture_92.jpeg)

![](_page_42_Picture_123.jpeg)

Figure 4.2.48 shows the "dealApps.jsp" page after clicking on the *List Applicants* button on the top left:

![](_page_42_Picture_2.jpeg)

**Figure 4.2.48** 

Figure 4.2.49 shows page "detailApplicant.jsp" after clicking on the name or u sername:

Member1 's Information

![](_page_43_Picture_33.jpeg)

Figure 4.2.50 shows after the updated list of applicants after confirm the applicant:

http://localhost:8008/Aspire/listApplicantsAction.aspire **New SEC's Applicants** 

![](_page_43_Picture_34.jpeg)

### **F12 User can register to be a member**

![](_page_44_Figure_1.jpeg)

Figure 4.2.51 shows the sequence diagram for registering to be a member:

![](_page_44_Picture_135.jpeg)

![](_page_45_Picture_92.jpeg)

## **F13 Dynamic Tree Navigation of the SEC Questions**

![](_page_45_Figure_2.jpeg)

![](_page_45_Picture_93.jpeg)

![](_page_46_Picture_119.jpeg)

Figure 4.2.53 shows a part of the tree menu:

![](_page_46_Figure_2.jpeg)

**F14 Quick Navigation of the question** 

Figure 4.2.54 shows the sequence diagram for quick navigation for the detail page of question with type "complex":

![](_page_47_Figure_0.jpeg)

![](_page_47_Figure_1.jpeg)

![](_page_47_Figure_2.jpeg)

![](_page_47_Picture_95.jpeg)

![](_page_48_Picture_90.jpeg)

Figure 4.2.56 shows one example of the quick navigation compared with tree navigation:

![](_page_48_Figure_2.jpeg)

### **F15 User login and logout**

![](_page_49_Figure_1.jpeg)

Figure 4.2.57 sho ws the sequence diagram for user login:

![](_page_49_Figure_3.jpeg)

![](_page_49_Figure_4.jpeg)

![](_page_49_Picture_81.jpeg)

![](_page_50_Picture_117.jpeg)

### **F16 User can manage profile and change password**

Figure 4.2.59 shows the sequence diagram for managing profile:

![](_page_50_Figure_3.jpeg)

Figure 4.2.60 shows the sequence diagram for changing password:

![](_page_50_Figure_5.jpeg)

![](_page_51_Picture_167.jpeg)

Figure 4.2.61 shows the link for profile control on the top right of the page:

![](_page_52_Picture_1.jpeg)

**Figure 4.2.61** 

Figure 4.2.62 shows after click on the profile control link the "profile.jsp" will show: **Profile Control** 

![](_page_52_Picture_51.jpeg)

**Figure 4.2.62** 

Figure 4.2.63 shows after submit the form for "profile.jsp", "profileChangeSuccess.jsp" shows:

Your Profile have been changed successfully!!

Go Back to Aspire-Model

#### **Figure 4.2.63**

#### **F17 Secure SEC to make sure user cannot go to other SEC**

![](_page_53_Figure_0.jpeg)

Figure 4.2.64 shows the sequence diagram for securing SEC:

![](_page_53_Picture_106.jpeg)

![](_page_54_Picture_63.jpeg)

Figure 4.2.65 shows one super member want to go to Template SEC's question with "questionId=1" which is only can see by administrator, page redirect to secureSEC.jsp and show the warning message:

http://localhost:8008/Aspire/dmDetailSetup.aspire?questionId=1

You have no permission to go to other SEC!!

Go Back to Aspire-Model

**Figure 4.2.65** 

### <span id="page-55-0"></span>**5. DESIGN A ND STRUCTURE**

Aspire Model ha s two major versions, and implemented during 3 months.

#### **5.1. Static Versio n**

For the first mai n version is a static version, the most important difference between two versions, is the data model structure, for this one the data model was created based on the fo rm, and each form has table to support its input fields. A lot of different types of database tables were hardcoded to be the sub tables of the "Answer" database table, so in the Answer table there was a column to store the discriminator of sub table's type. So the database tables will explosion if there are too many forms in the project.

#### **.2. Dynamic Version 5**

reusable (Showed in next chapter), so the core part of the Aspire model became dynamic and based on answer type and answer value, so each form can link several answers work as its fields. Using this advanced version the administrator can create Template and super member can change the template by adding, modifying or deleting form's fields. Later the form itself became dynamic and super member or administrator can create new form or modifying, deleting form as they want, so the structure of the Aspire Model solution can be fully controlled. For the second version the data model has changed to be more dynamic and more

![](_page_56_Figure_0.jpeg)

![](_page_56_Figure_1.jpeg)

Figure 5.1.2 shows the package diagram for the Aspire Model Solution

![](_page_57_Figure_2.jpeg)

From technical point, this project is implemented based on Tiles2 Struts2 Spring and Hibernate frameworks, and using JasperReport iReport to generate report. And the structure of the whole work flow is based on Struts2's MVC (Model View Controller).

Struts2 is registered in the web.xml as a filter whenever user request url like \*.aspire, Struts2 will be notified, and try to find the action class which is StrutsActionBean from the struts2.xml mapping file. There are a stack of interceptors works as linked AOP (Aspect Oriented Programming) functions, Struts2 will call the interceptor's intercept function one by one and do things like initial template SEC, check the priority of the login user, validate parameters… all the newly defined interceptors

have been put in the "src/com.vei.aspire.web.interceptor" folder and there are several default interceptors for Struts2 framework also. After the interceptors finish their jobs the StrutsActionBean class will call execute function or mapped function in struts.xml, it works as "Command Mode", so all the logic for one action can put into the execute() or mapped function to take the responsible of the Model in MVC.

Spring is the factory for the whole project, and it takes control of the business logic tier, it's a factory because Spring registered itself in web.xml as a filter also and filter all the request, and using beans.xml to map database connection inforamtion, Hibernate configuration, Hibernate mappings, Struts2 interceptors, Struts2 StrutsActionBeans, ServiceManagerBeans, DaoBeans, and provide them Dependency Injection, AOP, Transactional control and all kinds of services.

Most popular service is Dependency Injection DI for short. DI can be used for any resource registered in beans.xml, and by using annotation @Resource, for example:

@Resource MemberManager memberManager

"memberManager" has to be the same name of the bean registered in the beans.xml and in the class using DI, the set function for the resource field must be implemented to let the Spring to use Java Reflection call the set function to set the value for the "memberManager" field.

ServiceManagers are interfaces that provide all the needed business logic for almost each database table in the database, and it will use DI to call DaoManagers to do CRUD (Create Retrieve Update Delete) functions on the database tables, or use other resources like AspireModelReport. All the ServiceManagers interfaces are in the folder "src/com.vei.aspire.service", and ServiceManagerBeans implement those interfaces are in the folder "src/com.vei.aspire.service.impl".

DAOs (Data Access Objects) are created to take control of database tables for each

table. And the DAO in this project extends HibernateDaoSupport which is a support class of Spring, to decrease duplicate work on creating session, close session, database connection control and exception handling. DAO interfaces are in the folder "src/com.vei.aspire.dao", DAO implementations for Hibernate are in the folder "src/com.vei.aspire.hibernate"

Hibernate is the ORM framework to using JavaBeans and \*.hbm.xml files to map the database table, and using the database connection information which is registered in Spring's beans.xml.

Tiles2 is the framework to create layout of JSP View, and it uses "/WEB-INF/tiles.xml" to control the layout.

![](_page_59_Figure_3.jpeg)

Figure 5.1.3 shows the deployment diagram for Aspire Model Solution

## <span id="page-60-0"></span>**6. OTHER PROPERTIES**

#### **6.1. Technical**

Aspire System is building with JSP Tiles2 Struts2 Spring2.5 Hibernate3.2, so these technologies are needed, and also they need a lot of XML Configuration files, so the combination of these frameworks and avoid XML hell is very important.

#### **6.2. Deploy solution**

To deploy the Aspire Model Solution we need at least JRE5, Tomcat 5.5 all kinds of operating systems.

#### **6.3. Scheduling**

projects, the first version cost about 6 weeks. And second version using 2 weeks to implement core part of dynamic form, the rest 4 weeks implement SEC Report, The deadline is 30th April 2009, and we start at the end of January, for 2 week meetings, we have about 12 weeks to do the project. And by creating 2 versions of administrator control, and super member control, progress bar and changing the whole GUI interface.

By the way, all the DAO and Spring Manager Beans have been tested using JUnit 4, and there are about 50 java classes for test now.

#### **6.4. Platforms**

For client need browser Firefox 2,3

For Server need Tomcat5.5,6 or JBoss 4.2.2 and Operating system can be anyone.

#### **6.5. Portability**

Portability is based on the server, and Aspire Model System will be deployed as a .war

<span id="page-61-0"></span>file including all needed compiled class files, libraries, configuration files, and user interface resources. So if the new server can support Java5 J2EE1.4 and it's a JSP Servlet Container it can be used.

#### **6.6. Expandability**

The system is building using J2EE1.4 Tiles2 Struts2 Spirng2.5 Hibernate3.2 MySQL5.0, so if the system needs to expand, programmer need to have skills mentioned before.

#### **6.7. Support & Maintenance**

After deploying the Aspire Model System into a server, the Struts2 Spring Hibernate frameworks will give information about the system running, like, Hibernate can give SQL it execute the database, Spring will show the Spring beans status, and Struts2 will show the interceptor information. For maintenance all the Exceptions will be throws and finally showed on the browser page, so based on the error message the bug can be found and fixed.

#### **6.8. Configuration Management**

Using omega.cc.puv.fi, this is a CVS system of VAMK, and makes synchronizing using team control of MyEclipse or Eclipse.

# <span id="page-62-0"></span>**7. CONCLUSION**

Aspire solution has been implemented by 3 tiers design, and uses many interfaces to make the design more abstract and reusable.

design and dynamic design with better integration, the solution gained more flexibility. But it can not support enough validation for the data, so it is hard to be loose coupled. In some case the user interface is implemented highly coupled with database data, and Everything starts from the data model design, and by tasting the hard work in static consumes much condition and validation checking for input and output.

To support the dynamic design of data model, the data from database go throw DAO and Service Bean to the Struts2 Action, finally reach the JSP View page, in that view page there are a lot nested conditional checking and recursive looping implemented by Struts2 tags, the more flexibility we get the harder to generate the code, and it consumes more system circles.

more important, and analyze from the data model. Take time with governance discussions about the requirement and relative merits, so that you can make sure you will do the right thing. Flexibility and loose couple for a system cannot be easily implemented at the same time, before going deep into the coding, the developer needs to balance which one is

#### <span id="page-63-0"></span>**REFERENCES**

Don Brown, Chad Davis, and Scott Stanlick. *Sturts2 in action:* Manning Publications (May 1, 2008)

Craig Walls and Ryan Breidenbach. *Spring in action (Programmer to Programmer)*: Manning Publications; 2 edition (August 16, 2007)

Christian Bauer, Gavin King. Java Persistence with Hibernate: Manning Publications; Revised edition (November 24, 2006)

Eric Pugh, Joseph D. Gradecki. *Professional Hibernate (Programmer to Programmer)*: Wrox;  $1<sup>st</sup>$  edition (October 8, 2004)

Alan Shalloway, James R. Trott. *Design Patterns Explained A New Perspective on Object Oriented Design:* Addision-Wesley Professional; 1<sup>st</sup> edition (July 9, 2001)

Deepak Alur, Dan Malks, John Crupi. *Core J2EE Patterns: Best Practices and Design Strategies (Sun Core Series): Prentice Hall PTR;*  $2<sup>nd</sup>$  Edition (May 10, 2003)

# <span id="page-64-0"></span>**APPENDIX**

# **Question Type**

![](_page_64_Picture_88.jpeg)

# **Answer type**

![](_page_64_Picture_89.jpeg)

there is one answer

units and part of their information, super member can have functions to add new group unit **group** Group complex type, which will use one page to show list of group